# 2N® Clip User Manual

20

v.1.0 www.2n.com

#### Obsah:

- 1. Product Description
  - 1.1 Basic Features
  - 1.2 Main Units and Accessories
  - 1.3 Terms and Symbols Used
  - 1.4 Safety Precautions
- 2. Device Description
- 3. Mechanical Installation
  - 3.1 Installation Conditions
  - 3.2 On-Wall Installation
  - 3.3 Stand Installation
  - 3.4 Device Removal
  - 3.5 Power Supply
- 4. Quick Guide
  - 4.1 Device Configuration Interface Access
  - 4.2 IP Address Retrieval
  - 4.3 Firmware Update
  - 4.4 Factory Default Reset
- 5. Configuration
  - 5.1 Basic Configuration Using Hardware
  - 5.2 Software Configuration
  - 5.3 Used Ports
- 6. Device Control
  - 6.1 Button Functions
  - 6.2 Home Screen
  - 6.3 Operational Statuses
- 7. Maintenance Cleaning
- 8. Technical Parameters
- 9. Supplementary Information
  - 9.1 Troubleshooting
  - 9.2 Directives, Laws and Regulations General Instructions and Cautions

### 1. Product Description

In this section, we introduce the **2N** Clip product, outline its application options and highlight the advantages following from its use. The section also includes safety precautions.

- 1.1 Basic Features
- 1.2 Main Units and Accessories
- 1.3 Terms and Symbols Used
- 1.4 Safety Precautions

#### 1.1 Basic Features

**2N** Clip is an indoor IP/SIP unit providing audio/video communication with the 2N IP intercoms. The device includes a three-button control panel, Speakerphone, high-quality microphone with excellent audibility and intelligibility properties, Ethernet LAN interface and external power supply and doorbell connectors. **2N** Clip is a top-quality, cost efficient and easy to install and configure indoor answering unit. One installation can combine variable answering units manufactured by 2N Telekomunikace a.s.

**2N** Clip is equipped with a web administrator interface of its own, which provides enhanced user comfort and security during use.

Basic properties of 2N<sup>®</sup> Clip:

- 2 mm thick Plexiglass display
- LAN interface with PoE supply option,
- · easy flush mounting,
- the device can be combined in installations with the 2N<sup>®</sup> Indoor Touch, 2N<sup>®</sup> Indoor Compact and 2N<sup>®</sup> Indoor Talk answering units,
- remote administration and configuration via 2N® Remote Configuration,
- · device lock.
- · remote door lock control
- time display,
- integrated administrator web interface,
- integrated induction loop version option,
- external doorbell button input.

#### 1.2 Main Units and Accessories

## **2N®** Clip Indoor Units

## Part No. 9138511

- 2N<sup>®</sup> Clip
- An indoor IP/SIP unit providing audio and video communication with the
   2N IP intercoms

## Part No. 9138512

- ullet 2N $^{\circ}$  Clip with induction loop
- An indoor IP/SIP unit providing audio and video communication with the 2N IP intercoms

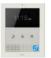

• Integrated induction loop

#### **Mounting Accessories**

#### Part No. 9138003

- US mounting metal holder for  $\mathbf{2N}^{^{\otimes}}$  Clip

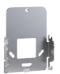

Not included in the package of 2N<sup>®</sup> Clip

#### Part No. 9138002

- 2N<sup>®</sup> Clip stand
- Not included in the package of 2N<sup>®</sup> Clip

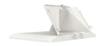

#### 1.3 Terms and Symbols Used

The following symbols and pictograms are used in the manual:

#### Safety

• Always abide by this information to prevent persons from injury.

#### Warning

• Always abide by this information to prevent damage to the device.

#### Caution

• Important information for system functionality.

#### Tip

• Useful information for quick and efficient functionality.

#### (i) Note

Routines or advice for efficient use of the device.

### 1.4 Safety Precautions

The manufacturer reserves the right to modify the product in order to improve its qualities. The manufacturer continuously responds to the clients' requirements by improving the software.

Refer to the 2N.com company websites for the latest **2N**<sup>®</sup> **Clip** firmware and User Manual.

- Where necessary, the device can be installed at a safe distance from the prohibited area and an Ethernet cable can only be carried to the required site.
- Install the device out of reach of sensitive devices and human bodies as it emits electromagnetic interference.
- Refer to Technical Parameters for the allowed range of working temperatures.
- The device may not be operated at places exposed to direct sunlight or near heat sources.
- The device is designed for indoor use. It may not be exposed to rain, flowing water, condensing moisture, fog, etc.
- The device may not be exposed to aggressive gas, acid vapors, solvents, etc.
- It is designed for LAN connection.

#### **▲** Caution

This product and its installation and configuration techniques are not intended for persons with diminished physical, sensory or mental capacities or persons with limited experience and knowledge unless expertly supervised or duly advised as to the use of this product by a person responsible for their safety.

## 2. Device Description

This subsection provides the product package content and description of the device elements.

Please check the product delivery before installation. Contents:

| 1x | 2N <sup>®</sup> Clip                     |
|----|------------------------------------------|
| 1x | Certificate of ownership                 |
| 1x | Quick Start manual                       |
| 1x | metal holder                             |
| 2x | holder fitting screws                    |
| 1x | doorbell connection terminal (removable) |

## **Front Layout**

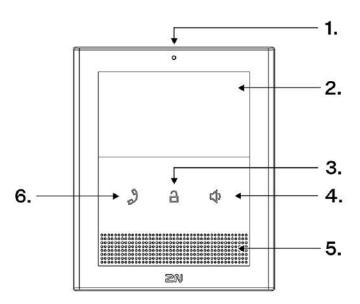

- 1. Microphone
- 2. Display
- 3. Lock button 🗅

- 4. Speaker button − <sup>√</sup>5. Speaker
- 6. Earphone button 🤳

## **Backside Layout**

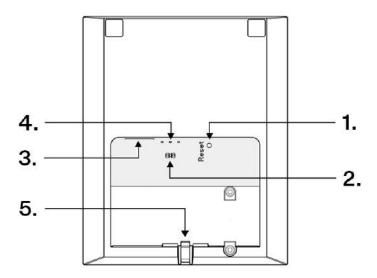

- 1. RESET Button
- 2. Doorbell button input
- 3. LAN Ethernet/POE
- 4. Status LEDs
- 5. Locking latch

#### 3. Mechanical Installation

This section provides instructions for a proper installation and connection of **2N**<sup>®</sup> **Clip**. The device can be installed in one of the following ways:

- onto a wall using a KU68 mounting box (not included in the package),
- onto a wall using a metal holder,
- into a stand.

#### Warning

Having unpacked **2N** Clip, remove the metal holder for installation. Use both your hands at the same time to remove it safely. A careless removal and insufficient push might lead to a locking latch damage. Hence, follow the mentioned metal holder instructions below closely!

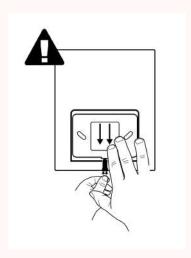

- 1. Push the locking latch in the center of the device bottom edge with your left hand in such a manner that it bends sufficiently for the metal holder removal. Do not push the locking latch from the top. You might get injured while removing the metal holder.
- 2. Grasp the metal holder with your right hand and slide it downwards for removal.

- 3.1 Installation Conditions
- 3.2 On-Wall Installation
- 3.3 Stand Installation
- 3.4 Device Removal
- 3.5 Power Supply

#### 3.1 Installation Conditions

Make sure that the following **2N** Clip installation conditions are met:

- There must be enough space for the device installation.
- The device is designed for vertical wall mounting (perpendicular to the floor) in the height of up to 120 cm above the floor. If necessary, operate the device in a position other than as aforementioned for a short time only, for quick testing purposes in a servicing center, for example.
- Exceeding the allowed operating temperature may not affect the device immediately but leads to premature ageing and lower reliability. For the acceptable range of operating temperatures and relative humidity values refer to 8. Technické parametry.
- The device is not designed for environments with increased vibrations such as means of transport, machine rooms and so on.
- The device is not intended for dusty environments and places with unstable humidity and abrupt temperature changes.
- The device may not be exposed to aggressive gas, acid vapors, solvents, etc.
- The device is not intended for direct connection into the Internet/WAN.
- The device must be connected to the Internet/WAN via a separating active network element (switch/router).
- The device is designed for indoor use. It may not be exposed to rain, flowing water, condensing moisture, fog, etc.
- The device cannot be operated on places exposed to direct sunshine and near heat sources.
- Keep some free space above and below the device to allow air to flow and conduct heat away.
- No strong electromagnetic radiance is allowed on the installation site.
- Make sure that the VoIP connection is configured properly according to the SIP and other VoIP recommendations.
- It is recommended that the power adapter be connected to the mains via a UPS and reliable overvoltage protection.

#### 3.2 On-Wall Installation

For on-wall mounting, install the flush mounting box first into which the device is subsequently mounted.

#### Warning

Having unpacked **2N**<sup>®</sup> **Clip**, remove the metal holder for installation. Use both your hands at the same time to remove it safely. A careless removal and insufficient push might lead to a locking latch damage. Hence, follow the mentioned metal holder instructions below closely!

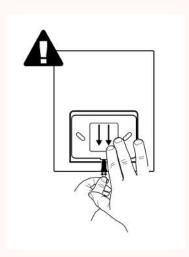

- 1. Push the locking latch in the center of the device bottom edge with your left hand in such a manner that it bends sufficiently for the metal holder removal. Do not push the locking latch from the top. You might get injured while removing the metal holder.
- 2. Grasp the metal holder with your right hand and slide it downwards for removal.

Here is what you can find in this section:

• 3.2.1 Flush Mounting Box Installation of Device

#### 3.2.1 Flush Mounting Box Installation of Device

**2N** Clip can be installed into a KU 68 flush mounting box using a metal holder (included in the package), the recommended height of a standard installation being 135 cm from the ground level. The installation heights may vary depending on the device use. The device can also be installed directly on a wall without a mounting box.

#### Warning

Having unpacked **2N**<sup>®</sup> **Clip**, remove the metal holder for installation. Use both your hands at the same time to remove it safely. A careless removal and insufficient push might lead to a locking latch damage. Hence, follow the mentioned metal holder instructions below closely!

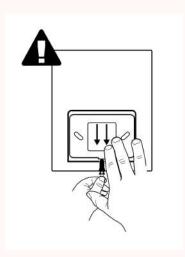

- 1. Push the locking latch in the center of the device bottom edge with your left hand in such a manner that it bends sufficiently for the metal holder removal. Do not push the locking latch from the top. You might get injured while removing the metal holder.
- 2. Grasp the metal holder with your right hand and slide it downwards for removal.

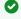

#### Tip

**Drilling Template** 

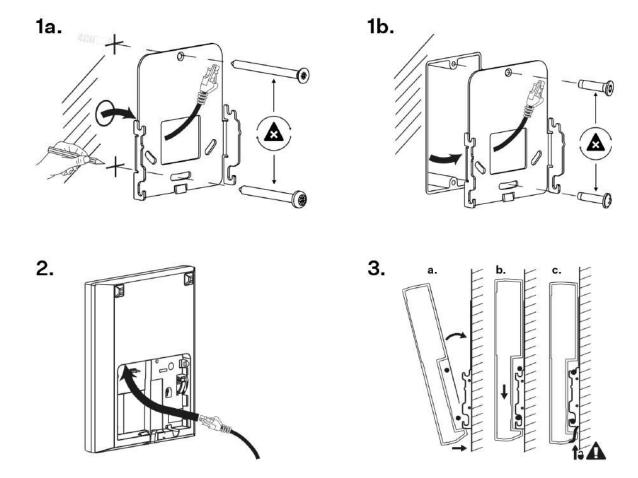

1. Draw the pre-prepared LAN connector leading from the wall through the metal holder. Make sure that it is properly oriented for device connection after mounting.

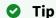

Make sure to ensure the proper orientation while installing the holder on the wall. To do this, mark the bulge profile on the holder bottom side.

Level the holder as required using a water level and drill it into the mounting box. The wall mounting screws are not part of the delivery, the included screws are only for the mounting box installation.

2. Connect the LAN connector to the device.

3.

- a. Put the device under the holder with its bottom edge first. Then put the device vertically on the wall keeping the device bottom edge under the holder.
- b. Slide the device gently downwards along the wall.
- c. Lock the latch to fit the device completely.
- 4. Now the device is ready for basic operation. It is necessary to perform software configuration to achieve full functionality of the device.

You are advised to use a metal holder (not included in the package) for **2N**<sup>®</sup> **Clip** installation in the USA. With the aid of this holder, the device can be installed into a universal US single-gang mounting box. The device can also be installed directly onto a wall without a mounting box.

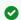

#### Tip

**Drilling Template** 

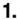

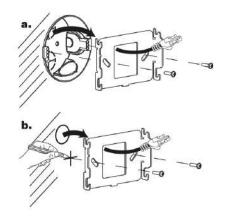

2.

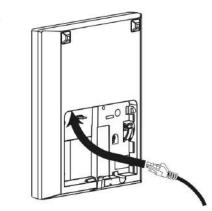

3.

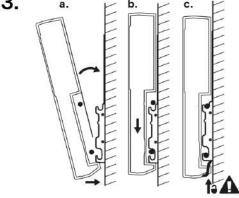

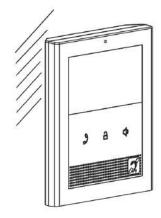

- 1. Draw the pre-prepared LAN connector leading from the wall through the metal holder. Make sure that it is properly oriented for device connection after mounting. If necessary, align the holder using a level and drill it into the mounting box or on the wall. The wall mounting screws are not part of the delivery, the included screws are only for the mounting box installation.
- 2. Connect the LAN connector to the device.

3.

a. Put the device under the holder with its bottom edge first. Then put the device vertically on the wall keeping the device bottom edge under the holder.

- b. Slide the device gently downwards along the wall.
- c. Lock the latch to fit the device completely.

Now the device is attached properly. There is a slight distance between the device and the wall due to a rather big size of the metal holder, which is fully compliant with the installation instructions.

Now the device is ready for basic operation. It is necessary to perform software configuration to achieve full functionality of the device.

#### 3.3 Stand Installation

Alternatively, the device can be installed into a stand placed on a desk, for example. The stand is not included in the package.

Within installation preparations, take out the pre-prepared cabling, UTP cable, doorbell (twin) cable and power supply. Shorten the cables to the required length. Crimp the RJ-45 connector onto the UTP cable. Connect the doorbell twin cable together with the LAN connector to the connector.

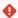

#### Warning

Having unpacked **2N**<sup>®</sup> **Clip**, remove the metal holder for installation. Use both your hands at the same time to remove it safely. A careless removal and insufficient push might lead to a locking latch damage. Hence, follow the mentioned metal holder instructions below closely!

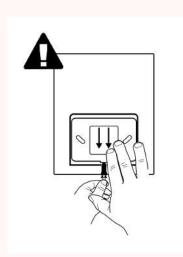

- 1. Push the locking latch in the center of the device bottom edge with your left hand in such a manner that it bends sufficiently for the metal holder removal. Do not push the locking latch from the top. You might get injured while removing the metal holder.
- 2. Grasp the metal holder with your right hand and slide it downwards for removal.

1a.

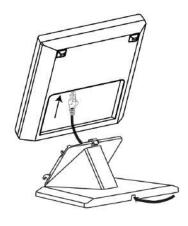

1b.

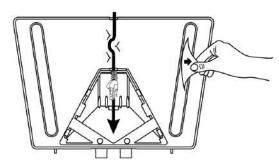

2a.

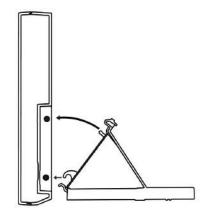

2b.

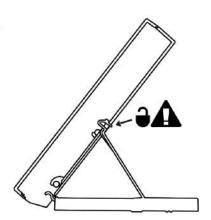

1. Draw the pre-prepared LAN connector through the stand bottom and connect it into the LAN connector socket. Place the cable into the pre-prepared groove in the center of the stand bottom. Unstick the protective foil from the stand antislip surfaces.

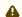

#### Caution

We recommend that you use a CAT5e UTP cable to fit the stand bottom groove

2. Put the stand including the properly drawn and connected cable on the device. First snap in the stand hooks, then tilt the stand towards the device and lock the latch on the stand top edge into the device body.

Now the device is ready for basic operation. It is necessary to perform software configuration to achieve full functionality of the device.

To remove the device from the stand, reverse the steps - start by releasing the locking latch on the top edge of the stand.

#### 3.4 Device Removal

1.

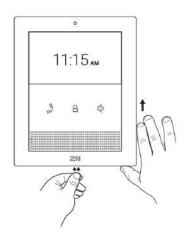

2.

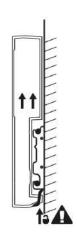

- 1. Press the locking latch located in the center of the device back bottom edge. Pull the device gently upwards to release it from the metal holder/stand.
- 2. Remove the device from the hooks and take it away safely.

#### 3.5 Power Supply

**2N** Clip is fed via an Ethernet cable connected to a PoE power supply or PoE supporting Ethernet switch/router.

#### **Supply type**

PoE, IEEE 802.3af

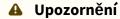

The external power supply should meet the PS2/LPS power supply class.

#### Warning

- Do not connect any external power supply if PoE is used and vice versa.
- Connection of a defective or improper power supply may lead to a temporary or permanent device failure.

#### 3.5.1 PoE Supply Connection

Use a standard straight RJ-45 terminated cable to connect **2N**<sup>®</sup> **Clip** to the Ethernet. The device supports the 10BaseT and 100BaseT protocols.

#### Caution

- Factory reset results in a change of the Ethernet interface configuration.
- A defective Ethernet cable may lead to a high packet loss in the Ethernet and subsequent instability and poor call quality.

| Ethernet cable connector | Ethernet socket |
|--------------------------|-----------------|
|                          |                 |

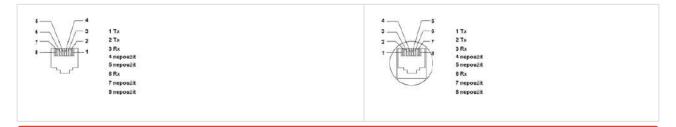

#### Warning

This device cannot be connected directly to telecom lines (or public wireless networks) of any telecom service providers (i.e. mobile providers, landline providers or Internet providers). A router has to be used for the device Internet connection.

#### 4. Quick Guide

This section describes access to the **2N**<sup>®</sup> **Clip** configuration web interface, firmware upgrade procedure and factory default reset.

- 4.1 Device Configuration Interface Access
- 4.2 IP Address Retrieval
- 4.3 Firmware Update
- 4.4 Factory Default Reset

### 4.1 Device Configuration Interface Access

**2N** Clip is configured via the administration web interface. Connect the device to the LAN IP and make sure it is properly powered. You have to know the device IP address to gain access. Retrieve the IP using one of the three methods described in IP Address Retrieval:

- use the freely accessible 2N® Network Scanner application,
- show the information directly on the device display,
- use hardware (RESET button).

#### 4.1.1 Web Interface Login

Fill in the **2N** Clip address or domain name into the Internet browser. The login screen is now displayed.

The default login data are:

Username: **Admin** Password: **2n** 

Should the login screen fail to appear, you must have typed a wrong IP address/port into the Internet browser or the **2N**<sup>®</sup> **Clip** administration web server has been switched off. If you are not certain about the IP address, find it as described in IP Address Retrieval.

#### 4.2 IP Address Retrieval

To retrieve the device IP address, take the following steps:

- use the freely accessible 2N® Network Scanner application,
- show the information directly on the device display,
- use hardware (RESET button).

#### 4.2.1 IP Address Retrieval Using 2N® Network Scanner

The application helps you find the IP addresses of all the 2N devices in the LAN. Download **2N® Network Scanner** from the 2N.com website. Make sure that Microsoft .NET Framework 2.0 is installed for successful app installation.

#### **Installation Wizard**

- 1. Run the 2N<sup>®</sup> Network Scanner installer.
- 2. The Installation Wizard will help you with the installation.
- 3. Having installed **2N** Network Scanner, start the application using the Microsoft Windows Start menu.
  - Once started, the application begins to automatically search the LAN for all the 2N devices which have been DHCP/statically assigned IP addresses. These devices are then shown in a table.

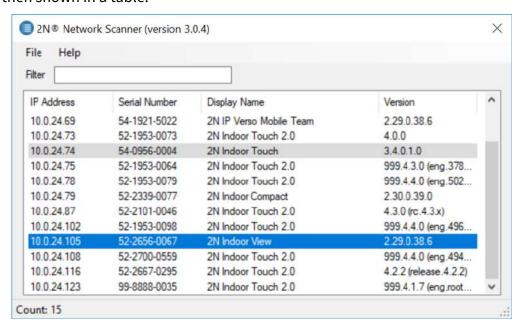

4. Select the device to be configured and right-click it. Select *Browse...* to open the device administration web interface login box for configuration.

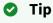

- Or, double click the selected row in the 2N® Network Scanner list to access the device web interface easily.
- To change the device IP address, select *Config* and enter the required static IP address or activate DHCP.

The default login data are:

Username: Admin

• Password: 2n

#### Caution

If the found device is grey highlighted, its IP address cannot be configured using this application. In that case, click Refresh to find the device again and check whether multicast is enabled in your network.

#### 4.2.2 IP Address Retrieval Using Device Display

To retrieve the 2N° Clip IP address using 2N° Network Scanner, follow the instructions included in IP Address Retrieval Using 2N® Network Scanner.

To retrieve the IP address on the device, press any key to close the device idle mode. The Settings menu is displayed on the home screen after a long press of the  $\begin{cases} \begin{cases} \begin{cases$ Find the IP address information in the About device menu.

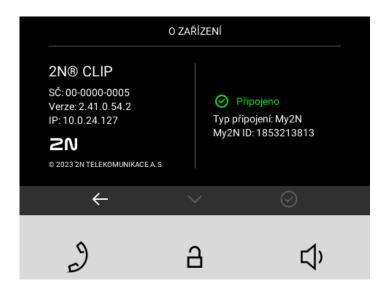

#### 4.2.3 IP Address Retrieval Using Hardware

Follow the instructions below to retrieve the current IP address:

- 1. Press and hold the RESET button.
- 2. Wait until the red and green LEDs go on simultaneously on the device and the acoustic
- 3. Release the RESET button.
- 4. The device announces the current IP address via the speaker automatically.

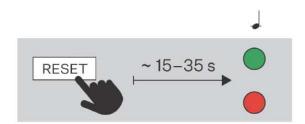

#### (i) Note

The delay between the RESET press and the first light and sound signaling is set to 15–35 s depending on the device model used.

### 4.3 Firmware Update

We recommend you to upgrade the **2N**<sup>®</sup> **Clip** firmware during installation. Refer to 2N.com for the latest FW version. Refer to Maintenance for the firmware upgrade procedure.

### 4.4 Factory Default Reset

Follow the instructions below to reset the  $\mathbf{2N}^{\circ}$  Clip factory default values:

- 1. Press and hold the RESET button.
- 2. Wait until the red and green LEDs go on simultaneously on the device and the acoustic signal can be heard (approx. 15–35 s).
- 3. Wait until the red LED goes off and the acoustic signal can be heard (approx. for another 3 s).
- 4. Wait until the green LED goes off and the red LED goes on again and the acoustic signal can be heard (approx. for another 3 s).
- 5. Wait until the red LED goes off and the acoustic signal can be heard (approx. for another 3 s).
- 6. Release the RESET button.

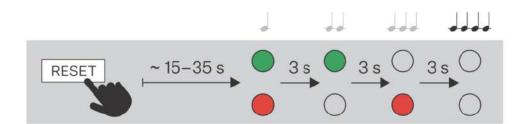

Press the button shortly (< 1 s) to restart the system without changing configuration.

## 5. Configuration

**2N** Clip can be configured by software via the configuration web interface or by hardware using the RESET button. Hardware configuration is used for basic settings only.

Here is what you can find in this section:

- 5.1 Basic Configuration Using Hardware
- 5.2 Software Configuration
- 5.3 Used Ports

### 5.1 Basic Configuration Using Hardware

Where software configuration is unavailable, make basic settings using the RESET button.

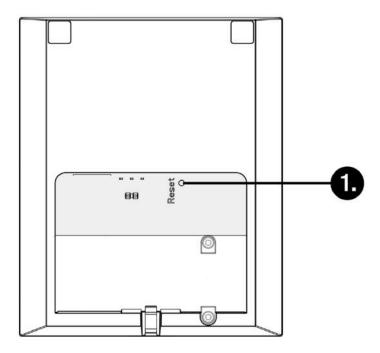

Here is what you can find in this section:

- 5.1.1 Device Restart
- 5.1.2 IP Address Retrieval
- 5.1.3 Static IP Address Setting
- 5.1.4 Dynamic IP Address Setting
- 5.1.5 Factory Default Reset

#### 5.1.1 Device Restart

Press the button shortly (< 1 s) to restart the system without changing configuration.

#### 5.1.2 IP Address Retrieval

Follow the instructions below to retrieve the current IP address:

- 1. Press and hold the RESET button.
- 2. Wait until the red and green LEDs go on simultaneously on the device and the acoustic signal can be heard (approx. 15–35 s).
- 3. Release the RESET button.
- 4. The device announces the current IP address via the speaker automatically.

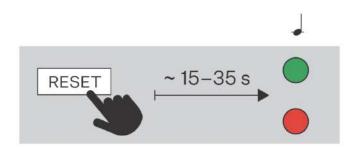

#### Note

The delay between the RESET press and the first light and sound signaling is set to 15–35 s depending on the device model used.

#### 5.1.3 Static IP Address Setting

Follow the instructions below to switch on the Static IP address mode (DHCP OFF):

- 1. Press and hold the RESET button.
- 2. Wait until the red and green LEDs go on simultaneously on the device and the acoustic signal can be heard (approx. 15–35 s).
- 3. Wait until the red LED goes off and the acoustic signal can be heard (approx. for another 3 s).
- 4. Release the RESET button.

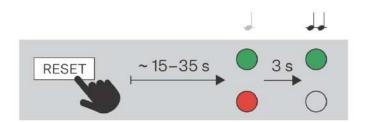

#### (i) Note

The following network parameters will be set after restart:

• IP address: 192.168.1.100

• Network mask: 255.255.255.0

• Default gateway: 192.168.1.1

#### 5.1.4 Dynamic IP Address Setting

Follow the instructions below to switch on the Static IP address mode (DCHP ON):

- 1. Press and hold the RESET button.
- 2. Wait until the red and green LEDs go on simultaneously on the device and the acoustic signal can be heard (approx. 15–35 s).
- 3. Wait until the red LED goes off and the acoustic signal can be heard (approx. for another 3 s).
- 4. Wait until the green LED goes off and the red LED goes on again and the acoustic signal can be heard (approx. for another 3 s).
- 5. Release the RESET button.

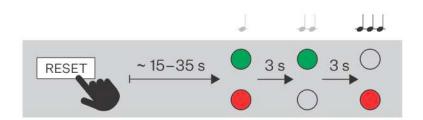

#### 5.1.5 Factory Default Reset

Follow the instructions below to reset the **2N**<sup>®</sup> **Clip** factory default values:

- 1. Press and hold the RESET button.
- 2. Wait until the red and green LEDs go on simultaneously on the device and the acoustic signal can be heard (approx. 15–35 s).
- 3. Wait until the red LED goes off and the acoustic signal can be heard (approx. for another 3 s).
- 4. Wait until the green LED goes off and the red LED goes on again and the acoustic signal can be heard (approx. for another 3 s).
- 5. Wait until the red LED goes off and the acoustic signal can be heard (approx. for another 3 s).
- 6. Release the RESET button.

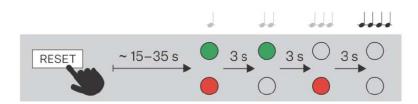

### 5.2 Software Configuration

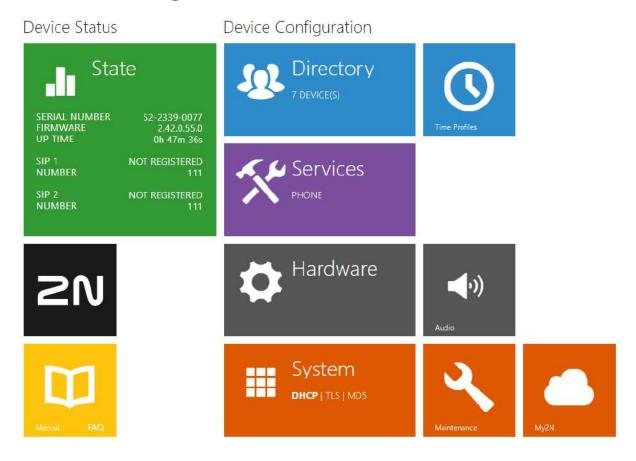

The start screen is displayed once you log into the **2N**<sup>®</sup> **Clip** configuration web interface. Use the button • in the left-hand upper corner on each of the following web interface pages to return to this screen anytime. The screen header includes the device name (refer to the Display Name parameter in Services > Phone > SIP).

### 5.2.1 Language Selection

Use the menu in the right-hand upper corner of the web interface to select language. Click the **Log out** button in the right-hand upper corner to log out.

2N Clip D102 CZ | EN | DE | FR | IT | ES | RU Odhlásit

#### 5.2.2 Legend

The start screen is also the first menu level and quick navigation (click on a tile) to selected **2N**<sup>®</sup> **Clip** configuration sections.

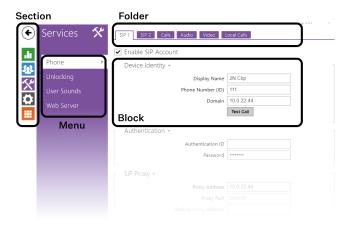

#### 5.2.3 Configuration Interface Access

**2N** Clip is configured via the administration web interface. Connect the device to the LAN IP and make sure it is properly powered. You have to know the device IP address to gain access. Retrieve the IP address using one of the three methods described in IP Address Retrieval:

- use the freely accessible 2N Network Scanner application,
- show the information directly on the device display,
- use hardware (RESET button).

#### 5.2.3.1 Web Interface Login

Fill in the **2N** Clip address or domain name into the Internet browser. The login screen is now displayed.

The default login data are:

Username: **Admin** Password: **2n** 

Should the login screen fail to appear, you must have typed a wrong IP address/port into the Internet browser or the **2N**<sup>®</sup> **Clip** administration web server has been switched off. If you are not certain about the IP address, find it as described in IP Address Retrieval.

#### 5.2.4 State

The Status menu provides clear status and other essential information on the intercom. The section includes the following menus:

• 5.2.4.1 Device

- 5.2.4.2 Services
- 5.2.4.3 Call Log
- 5.2.4.4 Events

#### 5.2.4.1 Device

The Device tab displays information on the model, its features, firmware and bootloader versions, etc.

#### **Device Info**

**Factory Certificate Installed** – specify the user certificate and private key to validate the intercom right to communicate with the ACS.

**Localize Device** – acoustic signaling of the device.

#### 5.2.4.2 Services

The Services tab displays the statuses of the network interface and selected services.

#### 5.2.4.3 Call Log

The web configuration Call Log menu provides a list of all accomplished calls. Each call carries the following information:

- · contact type,
- called/calling user ID,
- call date and time.
- call duration and status (incoming, outgoing, missed, picked up elsewhere, doorbell button).

The search box is used for fulltext search in the call name. The check box is used for selecting all records for bulk deletion. The selected call record can also be deleted individually using the

button. The list includes the last 20 records that are arranged from the latest call to the oldest one.

#### 5.2.4.4 Events

The Events tab displays the last 500 events captured by the device. Every event includes the capturing time and date, event type and detailed description. Use the pop-up menu above the event record to filter the events by the type.

List of events and their meanings:

| Events                   | Meaning                                                                                                    |
|--------------------------|----------------------------------------------------------------------------------------------------|
| ApiAccessRequested       | Generated whenever the request is sent to /api/<br>accesspoint/grantaccess with the "success" : true<br>result.                                      |
| CallSessionStateChanged  | Event describing the call direction/state, address, session number and call sequence number.                                                         |
| CallStateChanged         | Indicates the call direction (incoming, outgoing) and opponent / SIP account identification at a call state change (ringing, connected, terminated). |
| DeviceState              | Device state indication, startup of the device, for example.                                                                                         |
| DtmfEntered              | DTMF code received in call or off call locally.                                                                                                    |
| DtmfSent                 | DTMF code sent in call or off call locally.                                                                                                    |
| InputChanged             | Signals a state change of the logic input.                                                                                                    |
| KeyPressed               | Generated whenever a button is pressed (numeric keypad digits are 0, 1, 2, 9 and quick dial buttons are %1, %2).                                     |
| KeyReleased              | Generated whenever a button is released (the digits are 0, 1, 2, 9 and quick dial buttons are %1, %2).                                               |
| LoginBlocked             | Event generated after 3 wrong logins to the web interface. Contains information about IP address.                                                    |
| RegistrationStateChanged | Change of the SIP Proxy registration state.                                                                                                    |

## 5.2.5 Directory

Directory is one of the crucial parts of the device configuration. It helps you add new devices (2N IP intercoms, answering units, etc.). Up to 200 devices can be added to the directory.

#### **5.2.5.1** Devices

The Search function in the Devices menu works as a fulltext search in names and phone numbers. It searches for all matches in the whole directory. The con helps find registered devices and add them to the list if necessary. The cicon helps create a new device and the icon displays the user settings details. The cicon helps remove a device from the list deleting all its data. You can arrange the list according to the name or phone number (feature icon of the device that is allowed to be displayed, feature icon of the device that is allowed to receive incoming calls, feature icon of the device to which an alarm call will be set up after the doorbell button is pressed). One list page can display 15, 25 or 50 devices.

#### **Basic Settings**

Each device list item includes the following data in the Basic settings block:

**Device Name** – enter the device name for the selected Phone Book position. This parameter is optional and helps you find items in the Phone Book more easily.

**Displayed Icon** – display the reception desk symbol or a standard symbol.

**Device Type** – set this parameter manually or automatically using search for registered devices in the Device list.

**Phone Number** – enter the phone number of the station to which the call shall be routed. Enter " $sip:\[locate{locate{sip:}}\[locate{locate{sip:}}\[locat$ 

Press the button to set the phone number details.

#### **Phone Number Setting**

- Call Type set the scheme in the called destination URI. If you choose Without scheme, the URI is completed with the data from the SIP account settings. Further settings include direct SIP calls (sip:), 2N local calls (device:), Crestron calls (rava:) or calls with video management systems, e.g. AXIS Camera Station (vms:).
- **Destination** Set the other parts of the called destination URI. As a rule, it contains the number, IP address, domain, port or device identifier. Enter an asterisk "\*" for calls to the VMS.
- Preferred SIP Account SIP account 1 or 2 is primarily used for calling.
- **Call Encryption** set mandatory call encryption or no encryption.
- Door Opening via callbacks.

#### Alarm Call

**Start Call with Doorbell Button Press** – a phone call to this device will be set up after the alarm call button is pressed. Set the doorbell alarm call function in HW > Digital inputs > Doorbell button.

#### **Unlock Button Function**

**Unlock Code** – It is used for remote unlocking of the entrance door, for example. Make sure that the code includes at least two door unlocking characters via the intercom keypad and at least one door unlocking DTMF character via a phone. The supported characters also include \* or #. Four characters at least are recommended.

#### 5.2.6 Services

The Services section includes the following menus:

- 5.2.6.1 Phone
- 5.2.6.2 Unlocking
- 5.2.6.3 User Sounds
- 5.2.6.4 Web Server

#### 5.2.6.1 Phone

The Phone service is one of the basic functions of the device **2N**<sup>®</sup> **Clip** – helps you establish connections with other IP network terminal equipment. The device supports the extended SIP. The Phone menu includes 6 folders:

- SIP 1 and SIP 2- complete SIP account settings.
- Calls incoming and outgoing call settings.
- Audio audio codec, DTMF and other audio stream parameter transmission settings.
- Video video codec and SDP codec settings.
- 2N Indoor Units general parameters and count of identified LAN devices.

#### SIP 1 and SIP 2

**2N<sup>®</sup> Clip** allows two SIP accounts to be configured.

**Allow SIP account** – allow the SIP account to be used for calling. If disallowed, the account cannot be used for making outgoing calls and receiving incoming calls.

#### **Device Identity**

**Display Name** – set the name to be displayed as CLIP on the called party's phone. **Phone Number (ID)** – set the device phone number (or another unique ID composed of characters and digits). Together with the domain, this number uniquely identifies the device in calls and registration.

**Domain** – set the domain name of the service with which the device is registered. Typically, it is identical with the SIP Proxy or Registrar address.

**Test Call** – display a dialog box enabling you to make a test call to a selected phone number, see below.

#### Authentication

**Use Authentication ID** – select the use of an alternative ID for device authentication. Otherwise, the **Phone number** value defined above is used.

**ID for authentication** – select the use of an alternative user ID for device authentication. **Password** – set the password for device authentication. If your PBX requires no authentication, the parameter will not be applied.

#### **SIP Proxy**

**Proxy Address** – set the SIP Proxy IP address or domain name.

**Proxy Port** – set the SIP Proxy port (typically 5060).

**Backup Proxy Address** – SIP Proxy IP address or domain name. The address will be used where the main Proxy fails to respond to requests.

**Backup Proxy port** – set the backup SIP Proxy port (typically 5060).

#### SIP Registrar

**Allow Registration** – allow the device to be registered with the set SIP Registrar.

**Registrar Address** – set the SIP Registrar IP address or domain name.

**Registrar Port** – set the SIP Registrar port (typically 5060).

**Backup Registrar Address** – set the backup SIP Registrar IP address or domain name. The address is used where the main Registrar fails to respond to requests.

**Backup Registrar Port** – set the backup SIP Registrar port (typically 5060).

**Registration Expiry** – set the registration expiry, which affects the network and SIP Registrar loads by periodically sent registration requirements. The SIP Registrar can modify the expiry limit without letting you know.

**Registration Status** – display the current registration status (Unregistered, Registering..., Registered, Registration completing...).

**Cause of Failure** – display the cause of the last registration attempt failure – the Registrar's last error response, e.g. 404 Not Found.

#### **Advanced Settings**

**SIP Transport Protocol** – set the SIP communication protocol: Choose UDP (default), TCP or TLS.

**Lowest Allowed TLS Version** – set the lowest TLS version to be accepted for server registration and connection setup.

**Verify Server Certificate** – verify the SIP server public certificate against the CA certificates uploaded in the device.

**Client Certificate** – specify the client certificate and private key used for verifying the intercom's authority to communicate with the SIP server.

**Local Port for SIP** – set the local port to be used for SIP signaling. A change of this parameter will not be applied until the device is restarted. The default value is 5060.

**PRACK Allowed** – enable the PRACK method (reliable confirmation of SIP messages with codes 101–199).

**REFER Allowed** – enable the REFER method for call redirection.

**Send Keep Alive Packets** – define whether or not the device shall periodically inquire about the called station status via SIP OPTIONS requests during calls (used for detection of the station failure during calls).

**Allow IP Address Filter** – enable the blocking of SIP packet receiving from addresses other than the SIP Proxy and SIP Registrar. The primary purpose of the function is to enhance communication security and eliminate unauthorized phone calls.

**Accept Encrypted Calls Only (SRTP)** – set that the SRTP encrypted calls shall only be received on this account. Unencrypted calls will be rejected. At the same time, TLS is recommended as the SIP transport protocol for higher security.

**Encrypted Outgoing Calls (SRTP)** – set that outgoing calls shall be SRTP encrypted on this account. At the same time, TLS is recommended as the SIP transport protocol for higher security.

**Use MKI in SRTP Packets** – enable the use of the MKI (Master Key Identifier), which is required by the counterparty for primary key identification if multiple keys are rotated in SRTP packets.

**Do Not Play Incoming Early Media** – disable playing of the incoming video stream before the call is picked up (early media), which is sent by some PBXs or other devices. A standard local ringtone is played instead.

**QoS DSCP Value** – set the priority of SIP packets in the network. The set value is sent in the TOS (Type of Service) field in the IP packet header. Enter the value as a decimal number. A change of this parameter will not be applied until the device is restarted.

**External IP Address** – set the public IP address or router name to which the device is connected. If the device IP address is public, leave this parameter empty.

**Starting RTP Port** – set the initial local RTP port in the range of 64 ports used for audio and video transmission. The default value is 4900 (i.e. the range is 4900–4963). The parameter is only set for SIP 1 but applies to both the SIP accounts.

**RTP Timeout** – set the audio stream RTP packet receiving timeout during a call. If this limit is exceeded (RTP packets are not delivered), the call will be terminated by the device. Enter 0 to disable this parameter. The parameter is only set for account 1 but applies to both the SIP accounts.

**Broadsoft PBX Compatibility** – set the Broadsoft PBX compatibility mode. Having received re-invite from a PBX in this mode, the intercom replies by repeating the last sent SDP with currently used codecs instead of sending a complete offer.

**SRV Record Rotation** – allow SRV record rotation for SIP Proxy and Registrar. This is an alternative method of transition to backup servers in the event of main server failure or unavailability.

#### Calls

# **General Settings**

**Call Time Limit** – set the call time limit after which the call is automatically terminated. The device beeps 10 s before the call ends to signal that the call end is approaching. If the call duration is set to 0 and SRTP is not used, the call is not time limited.

# **Incoming Calls**

**Call Receiving Mode (SIP 1/2, SIP 2)** – set the way of receiving incoming calls. You can set the call receiving mode for each SIP account separately. The following three options are available:

- Always Busy the device rejects incoming calls.
- **Manual Answering** the device rings to signal incoming calls and the user can press a button to pick up.
- Automatic the device picks up incoming calls automatically.

**Local Call Receiving Mode** – set the way of receiving incoming local calls.

- Always Busy the device rejects incoming calls.
- **Manual Answering** the device rings to signal incoming calls and the user can press a button to pick up.
- Automatic the device picks up incoming calls automatically.

**Do Not Disturb Mode with Timeout** – ringing is disabled temporarily. If this silent mode is activated, the device shall not ring when a call comes in.

# **Outgoing Calls**

**Connecting Time Limit** – set the maximum outgoing call connection timeout after which the calls are automatically terminated. If the calls are routed to the GSM network via GSM gateways, you are advised to set a value longer than 20 s.

**Ring Time Limit** – set the maximum call setup and ringing time in which all outgoing calls are automatically terminated. If the calls are routed to the GSM network via GSM gateways, you are advised to set a value longer than 20 s. Minimum value: 1 s, maximum value: 600 s. Set 0 to disable the time parameter.

#### Audio

### **Audio Codecs**

Enable/disable the use of audio codecs for call setups and set their priorities in this block.

### **DTMF Sending**

This block helps you define how DTMF characters shall be sent from the device. Check the opponent's DTMF receiving options and settings to make the function work properly.

In-Band (Audio) – enable classic DTMF dual tone sending in the audio band.

RTP (RFC-2833) – enable DTMF sending via the RTP according to RFC-2833.

SIP INFO (RFC-2976) – enable DTMF sending via SIP INFO messages according to RFC-2976.

### **DTMF** Receiving

This block helps you define how DTMF characters shall be received from the intercom. Check the opponent's DTMF receiving options and settings to make the function work properly.

**In-Band (Audio)** – enable classic DTMF dual tone receiving in the audio band. **RTP (RFC-2833)** – enable DTMF receiving via the RTP according to RFC-2833. **SIP INFO (RFC-2976)** – enable DTMF receiving via SIP INFO messages according to RFC-2976.

# **Transmission Quality Settings**

**QoS DSCP Value** – set the audio RTP packet priority in the network. The set value is sent in the TOS (Type of Service) field in the IP packet header.

**Jitter Compensation** – set the buffer length for compensation of interval unevenness in audio packet arrivals. Set a higher value to increase the receiving immunity at the cost of a higher sound delay.

#### Video

#### Video Codecs

Enable/disable the use of video codecs for call setups and set their priorities.

#### **Extended Codec Settings**

**Enabled** – enable the packetization mode and set the payload type for each codec. The payload type will be selected automatically in case it cannot be set manually. **SDP Payload Type** – set the "payload type" for video codec H.264 (packetization mode 1). Set a value from the range of 96 through 127, or 0 to disable this codec type.

#### Local Calls

**Enable Local Calls** – enable calls between 2N devices in the LAN. With this function off, the other LAN devices cannot locate this device, i.e. cannot call the device in the device:device\_ID format.

#### **Network Identification**

**Device ID** – set the device ID to be displayed in the LAN device list in all the 2N devices in one and the same LAN. You can direct a call to this device by setting the user phone number as device:device\_ID in these devices.

#### Connection to Intercoms

**Access Key 1, 2** – set the access key shared by the 2N answering units and intercoms. If the keys in the 2N answering units and the intercoms fail to match, the devices cannot communicate, i.e. the intercom cannot call the 2N answering unit and vice versa.

## **Connection to Answering Units**

**Access Key** – set the access key shared by the 2N answering units and intercoms. If the defined key in the answering units and the intercoms fails to match, the devices cannot communicate, i.e. the intercom cannot call the answering unit and vice versa.

**Multicast address** – set the multicast address to which messages shall be sent between the answering units.

#### **LAN Devices**

**LAN Device Count** – display the count of devices in the LAN. **Show list of LAN devices** – show a detailed list of LAN devices.

# 5.2.6.2 Unlocking

Unlocking is another function of **2N** Clip, which sets the remote door unlocking parameters.

# **Unlocking Settings**

**Default unlocking code** – this code is used if a call is set up with a device/phone number that is not in the unit's directory.

**Hang up after door unlocking** – the call is ended after the successful door unlocking request is sent.

**Hang-up timeout** – the call is ended when the set timeout elapses after the successful door unlocking request is sent.

#### 5.2.6.3 User Sounds

**2N**<sup>®</sup> **Clip** signals variable operational statuses with a sequence of tones. If the standard signaling tones do not meet your requirements, you can modify them.

# **Sound Mapping**

# **Sound Mapping**

- **Busy Tone** set the busy tone to be played when the called user is busy.
- Call End Signaling set the sound to be played upon the call end.
- **Ringtone** set the sound to be played when the called user is ringing.
- **Ringing before Call Answering** set the sound to be played before answering an incoming call (intercom ringtone).
- **Doorbell** set the sound to be played when the door button is pressed.

#### 5.2.6.4 Web Server

**2N** Clip can be configured using a common browser that approaches the web server integrated in the device. The HTTPS protocol is used for the browser - device communication.

# **Basic Settings**

**Device Name** – set the device name to be displayed in the right-hand upper corner of the web interface, in the login window and in other applications if necessary (**2N**<sup>®</sup> **Network Scanner**, etc.).

**Web Interface Language** – set the default language for the administration web server login. Use the upper toolbar buttons to change the web interface language temporarily any time.

**Password** – set the device access password. Click the pencil icon to change the password. Make sure that the password contains 8 characters at least, including one small alphabet letter, one capital alphabet letter and one digit.

# Advanced Settings

**HTTP port** – set the web server port for HTTP communication. The port change will not be applied until the device is restarted.

**HTTPS port** – set the web server communication port via the secured HTTPS. The port change will not be applied until the device is restarted.

**Lowest Allowed TLS Version** – define the lowest TLS version allowed for connection to the device.

**HTTPS Server Certificate** – set the server certificate and private key used for encrypting the communication between the device HTTPS server and user web browser.

**Allow Remote Access** – enable remote access to the device web server from off-LAN IP addresses.

#### **User Localization**

**Original Language** – download an original XML file from the device, which contains all the web user interface texts in English.

**User Language** – upload, download and remove, if necessary, the user file including custom translations of the web user interface texts.

#### 5.2.7 Hardware

The Hardware section provides the device hardware settings and includes the following menus:

- 5.2.7.1 Audio
- 5.2.7.2 Display
- 5.2.7.3 Digital Inputs

#### 5.2.7.1 Audio

**2N** Clip is equipped with a speaker. Set the phone call and state signaling volume control in this configuration section.

Master Volume (button-controlled) controls the master volume of the device and affects the volume of both the calls and signaling tones. Consider the noise level of the ambient environment while setting this parameter.

#### Phone Call Volume

**Call Volume** – set the phone call volume.

**Ringing Volume** – set the incoming call signal loudness.

**Call Progress Tone Volume** – set the dial, ring and busy tone volume values. In case the call progress tones are automatically generated by the PBX, this setting will not be applied.

# Signaling Volume

**Key Beep Volume** – set the key beep volume. The volume values are relative against the set master volume.

**Warning Tone Volume** – set the warning and signaling tone volume values. The volume values are relative against the set master volume.

**Do Not Play Warning Tones** – disable playing of the following operational state signaling: Internal application started, IP address received and IP address lost.

# 5.2.7.2 Display

The Display menu helps you set the display appearance and functionality parameters as well as the parameters of menu shown on the display.

# **Basic Settings**

Set the basic display parameters in this block.

**Language** – set the language for the texts to be displayed. Choose one of the eight pre-defined languages (CZ, EN, DE, NL, FR, ES, IT).

**Time Format** – set the time format to be displayed.

**Activate Screen Lock** – activate the device lock in the Idle mode. Remember to enter the screen lock PIN after unlocking the user interface.

**Show Settings Menu** – enable this parameter to make the device show the Settings menu on the display. Or, configure the device via the web and remote access.

When the Doorbell Button Function is set to Doorbell (refer to Digital Inputs), a bell activation notification is displayed whenever the doorbell is pressed. If the Idle time transition timeout is ≤120 s, the notification will be displayed for 120 seconds. If the Idle time transition timeout is >120 s, the home screen will be displayed after the 120-second timeout until the device goes into the Idle mode.

# Backlight

**Display Backlight Intensity** – set the backlight brightness level. The value is given as a percentage of the maximum possible LED brightness.

**Switch into Idle Mode in** – set the timeout after which the devices goes into the Idle mode due to inactivity.

#### **User Localization**

**Original language** – download a localization file template for a translation of your own. It is an XML file including all the texts in English shown on the display.

**User Language** – upload , remove and download a localization file of your own.

#### **Custom Language Upload**

- 1. Download the original language file (English).
- 2. Modify the file using a text editor (replace the English texts with your own ones).
- 3. Upload the modified localization file back to the intercom.
- 4. Set Language to Custom in Basic Settings.
- 5. Check and correct if necessary the texts on the intercom display.

# 5.2.7.3 Digital Inputs

The Digital Inputs menu describes the digital input options for the device.

### **Doorbell Button**

**Doorbell Button Function** – select a doorbell function (doorbell, alarm call). The button is used either as a classical doorbell or for alarm call activation.

# 5.2.8 System

The System section includes the following menus:

- 5.2.8.1 Network
- 5.2.8.2 Date and Time
- 5.2.8.3 Functions
- 5.2.8.4 Certificates
- 5.2.8.5 Auto Provisioning
- 5.2.8.6 Diagnostics
- 5.2.8.7 Maintenance

#### 5.2.8.1 Network

**2N** Clip is connected to the LAN and has to be assigned a valid IP address or obtain the IP address from the LAN DCHP server. The Network section helps you configure the IP address and DHCP.

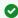

#### Tip

To retrieve the IP address, use **2N<sup>®</sup> Network Scanner**, which can be downloaded freely from 2N.com. Refer to IP Address Retrieval Using 2N® Network Scanner for details.

If the network uses the RADIUS server and 802.1x-based verification of connected equipment, you can make the intercom use the EAP-MD5 or EAP-TLS authentication. Set this function in the 802.1x tab.

#### Basic

Use DHCP Server – enable automatic obtaining of the IP address from the LAN DHCP server. If no DHCP server is existing or available in the network, set the network manually.

# Static IP Address Setting

Static IP Address – static IP address of the device. The address is used together with the below mentioned parameters if the Use DHCP Server parameter is disabled.

**Network Mask** – set the network mask.

**Default Gateway** – set the address of the default gateway, which provides communication with off-LAN devices.

# **DNS Setting**

Always Use Manual Setting – enable manual setting of the DNS server addresses. **Primary DNS** – primary DNS server address for translation of domain names to IP addresses. **Secondary DNS** – secondary DNS server address, which is used in case the primary DNS is inaccessible.

#### **Network Identification**

**Hostname** – set the device identifier in the network.

**Vendor Class Identifier** – set the manufacturer identifier as a character string for DHCP Option 60.

#### **VLAN Settings**

**VLAN Enabled** – enable the virtual network support (VLAN according to 802.1q). Also set the virtual network ID to make the function work.

**VLAN ID** – select a virtual network ID in the range of 1–4094. The device shall only receive

packets with the set ID. An incorrect setting may result in a connection loss and subsequent factory reset.

### **LAN Port Settings**

**Required Port Mode** – set the LAN port mode to be preferred (Automatic or Half Duplex – 10 Mbps). The bit rate is reduced to 10 Mbps in case the available LAN cabling is unreliable for a 100 Mbps traffic.

**Available Modes** – select the modes to be offered for auto-negotiation.

**Current Port Status** – current network interface port status (Half or Full Duplex – 10 Mbps or 100 Mbps).

802.1x

# **Device Identity**

**Device identity** – username (identity) for authentication via EAP-MD5 and EAP-TLS.

#### MD5 Authentication

**Authentication enabled** – enable network device authentication via the 802.1x EAP-MD5 protocol. If the network does not support 802.1x, the intercom will become unavailable. **Password** – enter the access password for EAP-MD5 authentication.

#### TLS Authentication

Certificates.

**Authentication enabled** – enable network device authentication via the 802.1x EAP-MD5 protocol. If the network does not support 802.1x, the intercom will become unavailable. **Trusted certificate** – specify the set of trusted certificates for verification of the RADIUS server public certificate validity. Choose one of three certificate sets, see the Certificates. If the CA certificate is not included, the RADIUS server public certificate is not verified. **Client Certificate** – specify the user certificate and private key for verification of the intercom authorization to communicate via the 802.1x-secured network element port in the LAN. There

#### PEAP MSCHAPv2 authentication

**Authentication Allowed** – enable authentication of network devices via the 802.1x PEAP MSCHAPv2 protocol. If the network does not support 802.1x, the intercom will become unavailable.

are three sets of user certificates and private keys, refer to the Certificates subsection, see

**Trusted certificate** – specify the set of trusted certificates for verification of the RADIUS server public certificate validity. Choose one of three certificate sets, see the Certificates. Certificates subsection. If no trusted certificate is included, the RADIUS public certificate is not verified. **Password** – enter the access password for PEAP-MSCHAPv2 authentication.

#### 5.2.8.2 Date and Time

**2N** Clip is equipped with a real time clock without power outage backup. Select Use Time from Internet to synchronize the device time with the Internet time or click Synchronize with Browser to synchronize time with your current PC time.

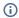

#### (i) Note

The device does not need the current date and time values for its basic function.

#### Caution

It is recommended that the Use time from Internet function is enabled for a maximum accuracy and reliability. The device time error can be up to ±2 minutes per month under normal operation conditions.

#### **Current Time**

**Use Time from Internet** – enable the NTP server use for device time synchronization. **Synchronize with Browser** – press the button to synchronize the device time with your current PC time.

#### Time zone

Automatic Detection – define whether the time zone shall be detected automatically from My2N. In case automatic detection is disabled, the Manual Selection parameter is used (manually selected time zone or Own rule).

**Detected Time Zone** – display the automatically retrieved time zone. In case the function is unavailable or disabled, N/A is displayed.

Manual Selection - set the installation site time zone. The setting defines time shifts and summer/winter time transitions.

**Custom Rule** – if the device is installed on a site that it not included in the Time Zone parameter, set the time zone rule manually.

#### **NTP Server**

NTP Server Address – set the IP address/domain name of the NTP server used for the device internal time synchronization. The server IP address and domain name cannot be set if Use Time from Internet is disabled.

NTP Time Status - display the status of the last attempt to synchronize the local time using the NTP server (Not synchronized, Synchronized, Error).

#### 5.2.8.3 Functions

The menu provides a list of published beta functions designed for user testing.

The list includes:

- function name
- function status (started/stopped)
- event that starts/stops the function

The function will not be started/stopped until the device is restarted. The status change request can be cancelled using the Interrupt event before the device is restarted.

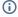

#### (i) Note

The test functions are not warranted and 2N TELEKOMUNIKACE a.s. shall not be held liable for any functionality limitations and damage incurred as a result of functionality limitations of the beta functions. The beta functions are provided for testing purposes exclusively.

#### 5.2.8.4 Certificates

Some **2N** Clip LAN services use the secure TLS protocol for communication with the other LAN devices. This protocol prevents third parties from eavesdropping on or modifying call contents. TLS is based on one/two-sided authentication, which requires certificates and private keys.

# **Services Using TLS Protocol**

- 1. Web server (HTTPS)
- 2. 802.1x (EAP-TLS)
- 3. SIPs

The device allows you to upload up to 3 sets of CA certificates, which help you authenticate the communicating device, and also 3 user certificates and private keys for encryption purposes. Each certificate-requiring service can be assigned one of the certificate sets, refer to 5.2.6.4 Web Server.

The device supports the DER (ASN1) and PEM certificate formats.

Upon the first power up, the intercom automatically generates the Self Signed certificate and private key for the Web server services without forcing you to load a certificate and private key of your own.

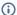

#### (i) Note

If you use the Self Signed certificate for encryption of the device web server – browser communication, the communication is secure, but the browser will warn you that it is unable to verify the device certificate validity.

The current list of uploaded CA and user certificates is available in the following two folders: CA Certificates and User Certificates.

# **Certificate Upload**

- 1. Click to upload a certificate saved in the storage.
- 2. Select the certificate (or private key) file in a dialog window.
- 3. Press the **Upload** button.
- 4. Press to remove a certificate from the device.

#### (i) Note

- A certificate with a private RSA key longer than 2048 bits can be rejected. and the following message will be displayed: "The private key file/password was not accepted by the device!"
- For certificates based on elliptic curves use the secp256r1 (aka prime256v1 aka NIST P-256) and secp384r1 (aka NIST P-384) curves only.

# 5.2.8.5 Auto Provisioning

# My2N

The My2N cloud platform is used for remote administration and configuration of the 2N IP devices and helps you remotely connect to the device web interface.

My2N Enabled – enable connection to My2N.

# My2N Security Code

**Serial Number** – display the device serial number for which the My2N code is valid. **My2N Security Code** – the code for adding the device to My2N.

**Generate New** – the active My2N Security Code will be invalidated and a new one will be generated.

#### **Connection State**

The information on the connection of the device to My2N is provided.

My2N ID – unique identifier of the company created via the My2N portal.

#### TR069

Use this tab to enable and configure remote device management via the TR-069 protocol. TR-069 helps you reliably configure the device parameters, update and back up configuration and/or upgrade device firmware.

The TR-069 protocol is utilized by the My2N cloud service. Make sure that TR-069 is enabled and

Active profile set to My2N to make the device work with My2N properly. Only then the device will be able to log in to My2N periodically for configuration.

This function helps you connect the device to your ACS (Auto Configuration Server). In this case, the connection to My2N will be disabled in the device.

My2N / TR069 Enabled – enable the connection to My2N or another ACS.

# **General Settings**

**Active Profile** – select one of the pre-defined profiles (ACS), or choose a setting of your own and configure the ACS connection manually.

**Next Synchronization in** – display when the device shall contact the remote ACS. **Connection Status** – display the current connection to the ACS or the error state description.

**Communication Status Detail** – server communication error code or HTTP status code. **Connection Test** – test the connection to TR069 according to the set profile, refer to Active Profile. The test result is displayed in the Connection status.

# 5.2.8.6 Diagnostics

The device **2N**<sup>®</sup> **Clip** allow you to send system messages to the Syslog server including relevant information on the device states and processes for recording, analysis and audit. It is unnecessary to configure this service for common operations.

# **Diagnostics**

#### **Tools**

**Verify Network Address Accessibility** – verify the network address accessibility via the Ping command in standard operating systems. Press Ping to display a dialogue for you to enter the IP address/domain name and press Ping to send the test data to the set address. If the IP address/domain name is invalid, a warning is displayed and the Ping button remains inactive until the IP address becomes valid. The dialogue also displays the procedure state and result. Failed means that either the IP address was unavailable within 10 s or it was impossible to translate the domain name into an address. If a valid response is received, the response sending IP address and response waiting time in milliseconds are displayed. Press Ping again to send another query to the same address.

#### Trace

In the Trace tab, you can launch capturing of incoming and outgoing packets on the network interface. The captured packets can be stored locally in the 4 MB buffer or remotely in the user PC.

# **Local Packet Capture**

We recommend that you lower the video stream transmission rate below 512 kbps while capturing packets locally. When the local capture buffer is full, the oldest packets are rewritten automatically.

- 1. Click the icon to start packet capturing.
- 2. Click the icon to stop packet capturing.
- 3. Click to save the packet capture file on a disk.

# **Remote Packet Capture**

- 1. Click .
- 2. A box will open for you to set the incoming/outgoing packet capturing time (in seconds).
- 3. Click OK to start capture.
- 4. Select a location on the disk for the packet capture file to be saved.
- 5. Click to stop capturing.

# Syslog

# Syslog Server Settings

**Send Syslog Messages** – enable sending of syslog messages to the Syslog server. Make sure that the server address is valid.

**Server Address** – IP/MAC address of ther server on which the syslog recording application is running.

**Level of Sent Messages** – set the detail level for the messages to be sent (Error, Warning, Notice, Info, Debug 1–3). Debug 1–3 level setting is only recommended to facilitate troubleshooting for the Technical Support department.

# **Local Syslog Messages**

This block provides a general overview of local Syslog messages. Local Syslog messages can be uploaded and downloaded.

#### 5.2.8.7 Maintenance

This menu helps you maintain the device configuration and firmware. You can back up and restore all the parameters, upgrade firmware and/or factory reset the device.

# Configuration

**Restore Configuration** – restore configuration from a previous backup. Press the button to display a dialogue window to select a configuration file and upload it to the device. Before

uploading you can choose whether or not the LAN settings and SIP PBX connection settings are to be applied from the configuration file.

**Back Up Configuration** – back up the current complete configuration of the device. Press the button to download the complete configuration into a storage.

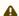

#### **▲** Caution

As the configuration may include delicate information, such as user phone numbers and access passwords, handle the file cautiously.

**Reset Configuration** – reset all the device parameters except for the LAN parameters. To reset the device completely, use the jumper or press Reset.

### System

**Upgrade Firmware** – upload a new firmware version into the device. Press the button to display a dialog box and select the proper firmware file. Once the firmware is uploaded, the device is restarted automatically and becomes fully operational with a new firmware version. The whole upgrading process takes less than one minute. Download the current firmware version for your device from 2N.com. FW upgrade does not affect configuration The device checks the firmware file and prevents you from uploading an incorrect or corrupt file.

**Check** – check online whether or not a later firmware version is available. If a new firmware version is available, a downloading option is offered followed by automatic upgrade.

Notify of Beta Versions – select this option to enable monitoring and downloading of the latest firmware beta versions.

**Restart** – restart the device. The process takes about 30 s. Once restart is completed and the device is assigned its IP address, the login box will be displayed automatically.

Third Party Library License – click the Show button to open a dialog box including a list of used licenses and third party libraries. It also includes a EULA link.

# **Usage Statistics**

**Send anonymous statistics data** – enable sending of anonymous statistic data on device usage to the manufacturer. No such delicate information as passwords, access codes or phone numbers are included. This information helps 2N TELEKOMUNIKACE a.s. improve the software quality, reliability and performance. You can participate in this voluntarily and cancel your statistic data deliveries any time.

#### 5.3 Used Ports

| Service | Port | Protocol | Direction | On by<br>default | Configurab<br>le | Settings |
|---------|------|----------|-----------|------------------|------------------|----------|
| 802.1x  | _    | _        | In/Out    | ×                | ×                | _        |

# 2N® Clip User Manual

| Service                                       | Port                      | Protocol    | Direction | On by<br>default | Configurab<br>le | Settings              |
|-----------------------------------------------|---------------------------|-------------|-----------|------------------|------------------|-----------------------|
| DHCP                                          | 68                        | UDP         | In/Out    | <b>√</b>         | ×                | _                     |
| DNS                                           | 53                        | TCP/<br>UDP | In/Out    | <b>√</b>         | ×                | _                     |
| Echo (device discovery)*                      | 8002                      | UDP         | In/Out    | <b>√</b>         | ×                | _                     |
| НТТР                                          | 80                        | ТСР         | In/Out    | <b>√</b>         | <b>√</b>         | 5.2.6.4 Web<br>Server |
| HTTPS                                         | 443                       | ТСР         | In/Out    | <b>√</b>         | <b>√</b>         | 5.2.6.4 Web<br>Server |
| Multicast audio<br>for ICU<br>protocol        | 8006                      | UDP         | In        | <b>√</b>         | ×                | _                     |
| Multicast video<br>for ICU<br>protocol        | 8008                      | UDP         | In        | <b>✓</b>         | ×                |                       |
| Multicast video<br>(wide) for ICU<br>protocol | 8016                      | UDP         | In        | <b>✓</b>         | ×                | -                     |
| NTP client                                    | 123                       | UDP         | In/Out    | <b>√</b>         | ×                |                       |
| RTP+RTCP<br>ports (SIP)                       | 4900+ (range of 64 ports) | UDP         | In/Out    | ×                | <b>√</b>         | 5.2.6.1<br>Phone      |
| SLP                                           | 427                       | UDP         | In/Out    | <b>√</b>         | ×                | _                     |
| SIP                                           | 5060, 5062                | TCP/<br>UDP | In/Out    | ×                | <b>√</b>         | 5.2.6.1<br>Phone      |

# 2N® Clip User Manual

| Service                       | Port  | Protocol | Direction | On by<br>default | Configurab<br>le | Settings         |
|-------------------------------|-------|----------|-----------|------------------|------------------|------------------|
| SIPS                          | 5061  | ТСР      | In/Out    | ×                | <b>√</b>         | 5.2.6.1<br>Phone |
| Syslog                        | 514   | UDP      | Out       | ×                | ×                | _                |
| My2N Knocker                  | 443   | ТСР      | Out       | <b>✓</b>         | ×                | _                |
| My2N Tribble<br>Tunnel        | 10080 | ТСР      | Out       | <b>√</b>         | ×                | _                |
| Unitchannel                   | 8011  | UDP      | In/Out    | <b>✓</b>         | ×                | _                |
| Sitechannel<br>(ICU protocol) | 8004  | UDP      | In/Out    | <b>√</b>         | ×                | _                |

<sup>\*</sup>Echo – a proprietary protocol for the intercom discovery in the network. Part of the following products: 2N® IP Network Scanner, 2N® IP Eye, 2N® Access Commander.

# 6. Device Control

There are 3 buttons on the device front side for basic control of **2N**<sup>®</sup> **Clip**:

- the earphone button is primarily used for starting an outgoing and receiving/rejecting an incoming call,
- the lock button is primarily used for unlocking the set device,
- the speaker button is primarily used for the device volume control.
- 6.1 Button Functions
- 6.2 Home Screen
- 6.3 Operational Statuses

## 6.1 Button Functions

There are three types of the device button press:

- short press,
- long press,
- simultaneous long press of two buttons.

The control options in the basic home screen display are as follows:

| Button | Press type  | Generated action                                                    |
|--------|-------------|---------------------------------------------------------------------|
| 2)     | Short press | Outgoing call to device A (see the note below for setting details). |
|        | Long press  | Outgoing call to device B (see the note below for setting details). |
| a      | Short press | Unlocks device A lock (see the note below for setting details).     |
|        | Long press  | Unlocks device B lock (see the note below for setting details).     |

| Button               | Press type                              | Generated action                                                                                                    |
|----------------------|-----------------------------------------|----------------------------------------------------------------------------------------------------|
| □                    | Short press                             | Increases volume by one level (after the upper limit is reached, it goes to the lowest value – value rotation) Upon a volume level change, the device plays the new volume level sound. The sound signaling is shown as a percentage on the display. The volume level is the same for all states and sounds. When the lowest volume level is selected (mute), the mute signaling is displayed in all states except for the Idle mode. |
|                      | Long press                              | The Ringtone Setting menu is displayed.                                                                                                    |
| ☐ <sub>and</sub>     | Simultaneous long press of both buttons | Activates/deactivates the Device Lock.                                                                                                    |
| J <sub>and</sub> √ ) | Simultaneous long press of both buttons | The Settings Menu is displayed.                                                                                                    |

# Tip

Check Start call with a short press to set device A and check Start call with a long press to set device B in the Device web configuration.

The button control may be different in different operational states or menus of the device. Refer to the descriptions of the states and menus below for more information on the button actions:

- Settings,
- Ringtone Setting Menu,
- Calls,
- At Relax,
- Device Lock.

#### 6.2 Home Screen

The home screen is set as the introductory screen of the device, which is displayed whenever a button is pressed in the Idle mode after device activation. Its appearance depends on the device configuration, see below. The device displays time format as set in the web configuration menu 5.2.7.2 Display – 12 or 24 h.

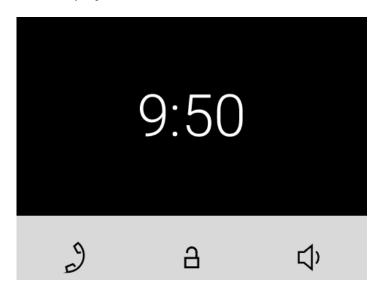

It is possible to activate the device lock from this state. The home screen provides access to:

- Ringtone Setting Menu,
- Directory Menu,
- Settings Menu.

| Possible actions                 | Performance                                 | Action result                                 |
|----------------------------------|---------------------------------------------|-----------------------------------------------|
| Display of Ringtone Setting menu | Long Button Press 🗘                         | The Ringtone Setting menu is displayed.       |
| Display of Settings menu         | Simultaneous long press of both buttons and | The Settings Menu is displayed on the device. |

# 6.2.1 Directory Menu

If 2 or more devices are added to **2N**<sup>®</sup> **Clip**, the Directory menu is displayed as introduction instead of the home screen.

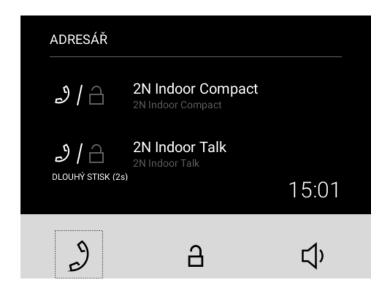

The Directory menu allows 2 devices to be displayed: device A and device B. See the note below for how to set the devices displayed. If there are more than 2 devices in the Directory, or more than 2 are selected for display, they are arranged in the order and then alphabetically. If a group of devices is to be displayed, the name and icon of the first device on the list is used for display.

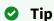

Check Start call with a short press to set device A and check Start call with a long press to set device B in the Device web configuration.

The Directory menu includes a list of devices and available actions. If a call is missed from a displayed device, the icon appears at the respective device. The icon disappears when any action is performed from the home screen.

The Directory menu provides all the actions listed in the Home Screen subsection.

#### Note

If just 1 device is added, the Directory menu does not replace the introductory screen of the device. If a call is missed from a displayed device, the icon appears next to the time value. The icon disappears when any action is performed from the home screen.

| Possible actions          | Performance | Action result                |
|---------------------------|-------------|------------------------------|
| Outgoing call to device A | Short press | Call to device A is started. |
| Outgoing call to device B | Long press  | Call to device B is started. |

| Possible actions                    | Performance                                                                     | Action result                                 |
|-------------------------------------|---------------------------------------------------------------------------------|-----------------------------------------------|
| Device A unlocking                  | Short press 🗅                                                                   | Device A lock is unlocked.                    |
| Device B unlocking                  | Long press 🗅                                                                    | Device B lock is unlocked.                    |
| Display of Settings menu            | Simultaneous long press of both buttons and                                     | The Settings Menu is displayed on the device. |
| Device lock activation              | Simultaneous long press of both buttons $\ \ \ \ \ \ \ \ \ \ \ \ \ \ \ \ \ \ \$ | The Device lock is activated.                 |
| Display of Ringtone Setting<br>Menu | Long Button Press 🗘                                                             | The Ringtone Setting Menu is displayed.       |

# 6.2.2 Settings Menu

After a long press of the  $\frac{9}{2}$  and  $\frac{4}{3}$  buttons, the home screen displays the Settings menu.

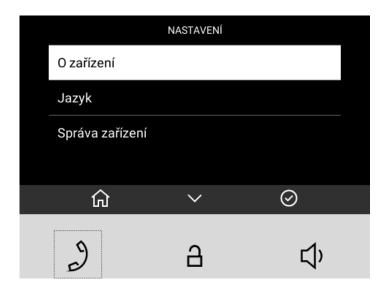

The Settings menu helps you set the device locally and contains a context menu in the bottom part, which is controlled using the device buttons.

# Note

Use the 5.2.7.2 Display menu in the web configuration to block the access to the menu. At that moment, the device can be only be configured by software or remote access.

| Possible actions                  | Performance                                                               | Action result                                                                                                    |
|-----------------------------------|---------------------------------------------------------------------------|----------------------------------------------------------------------------------------------------|
| Return to home screen             | Short press of or in 10 seconds without any button press or after a call. | The selection is cancelled and the menu actions are terminated without saving.                                                                                                    |
| Back (return to preceding action) | Short press of 2                                                          | Navigation to the preceding menu section.                                                                                                    |
| Selection confirmation            | Short press of (1)                                                        | Confirmation of the selected setting option or transition to the selected menu section.                                                                                                    |
| Move to next action               | Short press of (1)                                                        | Movement by one position down in the setting. The movement is signaled with a white box highlighting the current position. When the list end is reached, the first position is moved onto. |
| Device restart confirmation       | Short press of 🗘                                                          | Device is restarted. The home screen is displayed after restart.  i Poznámka  Restarting may take a rather                                                                                 |
|                                   |                                                                           | long time after the button press.                                                                                                    |
| Quit device restart dialog        | Short press of                                                            | Navigation to the preceding menu section.                                                                                                    |

# 6.2.3 Ringtone Setting Menu

A long button press displays the ringtone list.

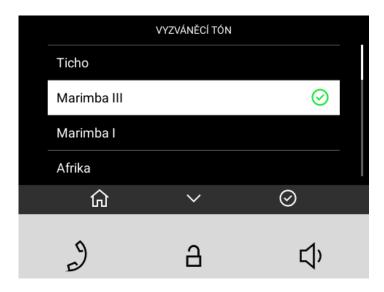

A simultaneous press of the buttons  $\stackrel{\triangle}{=}$  and  $\stackrel{\triangleleft}{=}$  for 3 seconds puts the device in the Ringtone Setting menu.

| Possible actions                           | Performance | Action result                                                                                                    |
|--------------------------------------------|-------------|----------------------------------------------------------------------------------------------------|
| Cancel selection and return to home screen | Short press | The selection is cancelled and the menu actions are terminated without saving.  Home screen is displayed.                                                                                                    |
| Move to next ringtone                      | Short press | Movement by one position down in the setting. The movement is signaled with a white box highlighting the current position. When the list end is reached, the first position is moved onto. The selected ringtone position is white highlighted in the list. When the list end is reached, the first position is moved onto. Ringtone examples are played during the movement in the settings. |

| Possible actions       | Performance       | Action result                                                                                |
|------------------------|-------------------|----------------------------------------------------------------------------------------------|
| Selection confirmation | Short Press<br>ರು | The selection is confirmed. The device sets the selected ringtone. Home screen is displayed. |

# 6.3 Operational Statuses

This section includes a basic description of user scenarios and states that can occur during the use of **2N**<sup>®</sup> **Clip**, a list of user options in variable states and expected results of these actions.

# 6.3.1 Signaling of Operational Statuses

The device generates sounds to signal changes of and switching between operational statuses. Each status change is assigned a different type of tone. See the table below for the list of signals.

| Sound signaling  | State                                                                                                    |
|------------------|----------------------------------------------------------------------------------------------------|
|                  | Internal application started.  The internal application is launched after the power supply is turned on or the device is restarted.                                      |
|                  | Connected to the LAN, IP address received.  Once the internal application is started, the device log in to the LAN.                                                      |
| c <sup>F</sup> c | Disconnected from the LAN, IP address lost. Whenever the UTP cable is disconnected from the device, the device loses its LAN connection.                                 |
| 3 3 3            | Invalid phone number or invalid switch activation code.  The device al;lows you to enter the door opening code. This tone signals that invalid values have been entered. |
|                  | Reset of network parameters.  Upon power up, the network parameters can be changed by hardware, refer to Basic Configuration Using Hardware.                             |

| Sound signaling | State                                                                                                    |
|-----------------|----------------------------------------------------------------------------------------------------|
| 0               | Approaching call end signaling. The device allows you to set a call end timeout, refer to General Settings.                            |
| ال              | Call extension confirmation signaling. A call can be extended by pressing a key on the VoIP phone.                                     |
| •               | Connected call from a VoIP phone to the device.  A short tone is played to signal that the VoIP call has been connected to the device. |

### 6.3.2 Calls

In this state, connection or connection attempt is in progress with another device. The **2N**<sup>®</sup> **Clip** functions are limited, it is impossible to switch to the home page and go to menus. See the table below for possible actions.

The display shows the camera preview if available in the LAN.

In this state, one of the following call types can be made:

• Outgoing call initiated by the 2N<sup>®</sup> Clip answering unit

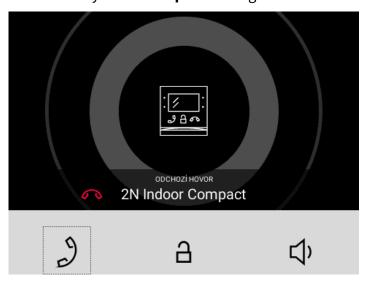

• Incoming trying to establish connection with the 2N<sup>®</sup> Clip answering unit

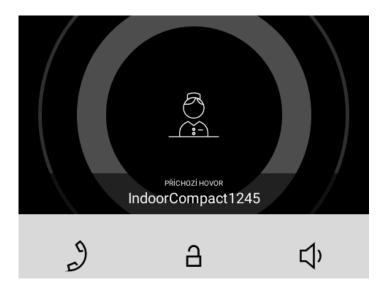

**Active call** if the connection is established, sound is transmitted.

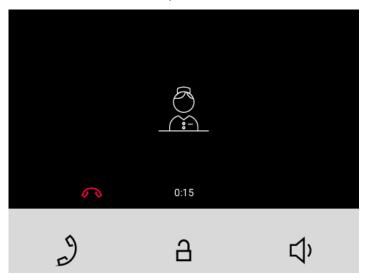

| Possible actions        | Performance | Action result                                                                                             |
|-------------------------|-------------|----------------------------------------------------------------------------------------------------|
| Incoming call receiving | ی           | Active call, connection with the other device established. The call cannot be terminated until picked up. |
| End of call             |             | Outgoing call cancelled. Home screen is displayed.                                                        |
|                         | 29          | Incoming call rejected. Home screen is displayed.                                                         |

| Possible actions           | Performance | Action result                                                                                                    |
|----------------------------|-------------|----------------------------------------------------------------------------------------------------|
|                            |             | Active call interrupted. Home screen is displayed.                                                                                                    |
| Target device lock opening |             | A specifically configured unlock code is sent to the target device and, if the code is compatible with the device, the target device lock opens. If no unlock code is set, the default unlock code is sent to the target device.  Door unlocking is signaled by a green flash of the lock button. After unlocking, automatic call end can be set in the Unlocking web configuration. |
| Call volume control        | <b>ζ</b> )  | Increases volume by one level (after the upper limit is reached, it goes to the lowest value – value rotation)                                                                                                    |

# 6.3.3 At Relax

**2N** Clip transits into the Idle mode after a set inactivity period. Set the inactivity timeout in the 5.2.7.2 Display menu of the web configuration. The operation power consumption is reduced in the Idle mode.

The device shows no information on the display in the Idle mode.

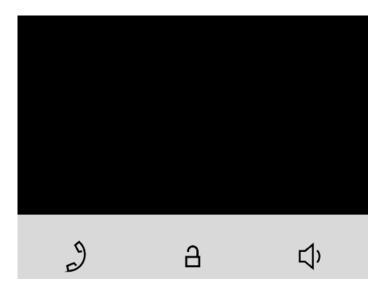

| Possible actions | Performance   | Action result                                            |
|------------------|---------------|----------------------------------------------------------|
| Idle mode end    | Press any key | Directory Menu, Home Screen or Device Lock is displayed. |

## 6.3.4 Device Lock

When the lock is activated, the device rings to signal an incoming call and displays the CLIP. The call cannot be received until the device lock is deactivated.

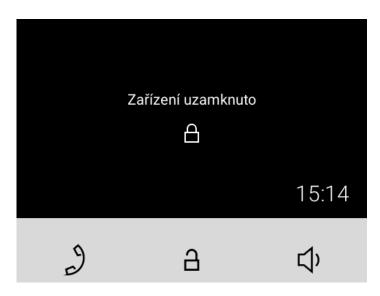

When the lock is activated, the device rings to signal an incoming call and displays the CLIP including the camera preview if available. The call cannot be received until the device lock is deactivated.

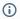

#### (i) Note

Set the device lock activation in the Idle mode in the web configuration Display menu.

| Possible actions       | Performance                                          | Action result   |
|------------------------|------------------------------------------------------|-----------------|
| Device lock activation | Press the buttons and for 3 seconds at the same time | The lock is on. |

# 2N® Clip User Manual

| Possible actions         | Performance                                          | Action result                                                                                  |
|--------------------------|------------------------------------------------------|------------------------------------------------------------------------------------------------|
| Device lock deactivation | Press the buttons and for 3 seconds at the same time | The device is unlocked and you can go to other operational statuses and perform other actions. |

# 7. Maintenance - Cleaning

If used frequently, the device surface gets dirty. Use a piece of soft cloth moistened with clean water to clean the device.

You are recommended to follow the principles below while cleaning: Use appropriate cleaning agents suitable for glasses, optical devices, screens, etc. Alcohol-based cleaners may not be applied. We recommend that IT cleaning wipes are used.

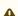

#### **▲** Caution

Do not use aggressive detergents (such as abrasives or strong disinfectants).

# 8. Technical Parameters

# **Power Supply and Input**

## Supply type

PoE, IEEE 802.3af, Class 0 (0,44–12,95 W)

| Power Consumption             |       |  |
|-------------------------------|-------|--|
| Stand-by mode with screen off | 1.2 W |  |
| Stand-by mode with screen on  | 2.0 W |  |
| Calling without sound         | 2.4 W |  |
| Calling with sound            | 4.4 W |  |
| Calling using induction loop  | 6.4 W |  |

## **User Interface**

| Control | 3 capacitive buttons                                  |
|---------|-------------------------------------------------------|
| Display | 4" with 480 x 272 pixel resolution                    |
| Service | RESET button with long press option for factory reset |

# Signaling protocol

| SIP | UDP, TCP, TLS |
|-----|---------------|
|     |               |

## Audio

| Microphone            | integrated                                                              |
|-----------------------|-------------------------------------------------------------------------|
| Speaker               | 3 W integrated                                                          |
| Induction loop output | NO (the induction loop is integrated depending on the product version). |

#### **Audio stream**

| Protocols | RTP |
|-----------|-----|
|           |     |

| Codecs | PCMU, PCMA, L16/16kHz, G.729, G.722 |
|--------|-------------------------------------|
|        |                                     |

# Video stream

| Protocols        | RTP, RTSP, HTTP       |
|------------------|-----------------------|
| Codecs           | H.264                 |
| Video Resolution | 480 x 272 px          |
| Video Framerate  | up to 15 frames per s |

# Interface

| LAN | 10/100BaseT, RJ-45; Cat5e or higher |
|-----|-------------------------------------|
|     |                                     |

# **Doorbell Input**

| Input type         | switching contact (button/relay) |
|--------------------|----------------------------------|
| Contact type       | normally open (NO)               |
| Contact parameters | min. 120 V / 20 mA, DC           |

# **Mechanical Parameters**

| Dimensions (w x h x d)      | 124 x 150 x 26 mm         |
|-----------------------------|---------------------------|
| Weight                      | 295 g                     |
| Operating temperature       | 0 to 50 °C                |
| Operating relative humidity | 10 to 90 % non-condensing |
| Storage temperature         | 20°C to +70°C             |
| Recommended altitude        | 0 to 2000 m               |

# 9. Supplementary Information

This section provides supplementary information on the **2N** Clip product.

Here is what you can find in this section:

- 9.1 Troubleshooting
- 9.2 Directives, Laws and Regulations General Instructions and Cautions

# 9.1 Troubleshooting

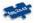

Refer to faq.2n.cz for the most frequently solved problems.

# 9.2 Directives, Laws and Regulations - General Instructions and Cautions

**2N<sup>®</sup> Clip** conforms to the following directives and regulations:

- 2014/35/EU for electrical equipment designed for use within certain voltage limits
- 2014/30/EU for electromagnetic compatibility
- 2011/65/EU on the restriction of the use of certain hazardous substances in electrical and electronic equipment
- 2012/19/EU on waste electrical and electronic equipment

# **Industry Canada**

This Class B digital apparatus complies with Canadian ICES-003/NMB-003.

#### **FCC**

This equipment has been tested and found to comply with the limits for a Class B digital device, pursuant to part 15 of the FCC Rules.

NOTE: These limits are designed to provide reasonable protection against harmful interference in a residential installation. This equipment generates, uses and can radiate radio frequency energy and, if not installed and used in accordance with the instructions, may cause harmful interference to radio communications.

However, there is no guarantee that interference will not occur in a particular installation. If this equipment does cause harmful interference to radio or television reception, which can be determined by turning the equipment off and on, the user is encouraged to try to correct the interference by one or more of the following measures:

- · Reorient or relocate the receiving antenna
- Increase the separation between the equipment and receiver
- Connect the equipment into an outlet on a circuit different from that to which the receiver is connected
- Consult the dealer or an experienced radio/TV technician for help

Changes or modifications to this unit not expressly approved by the party responsible for compliance could void the user's authority to operate this equipment.

#### Caution

#### Warning

In order to ensure the full functionality and guaranteed performance, we strongly recommend that the topicality of the product / device version in use be verified as early as in the installation process. The customer hereby acknowledges that the product / device can achieve the guaranteed performance and full functionality pursuant to the manufacturer's instructions only if the latest product / device version is used after having been tested for full interoperability and not having been determined by the manufacturer as incompatible with certain versions of other products, and only in conformity with the manufacturer's instructions, guidelines or recommendations and in conjunction with suitable products and devices of other suppliers. The latest versions are available at https://www.2n.com/cs CZ/ or can be updated via the configuration interface if the devices are adequately technically equipped. Should the customer use a product / device version other than the latest one or a version determined by the manufacturer as incompatible with certain versions of other products, or should the customer use the product / device in contradiction to the manufacturer's instructions, guidelines or recommendations or in conjunction with unsuitable products / devices of other suppliers, the customer is aware of and agrees with all functionality limitations of such a product / device if any as well as with all consequences incurred as a result thereof. Using a product / device version other than the latest one or a version determined by the manufacturer as incompatible with certain versions of other products, or using the product / device in contradiction to the manufacturer's instructions, guidelines or recommendations or in conjunction with unsuitable products / devices of other suppliers, the customer agrees that the 2N TELEKOMUNIKACE a.s. company shall not be held liable for any functionality limitation of such a product or any damage, loss or injury related to this potential functionality limitation.

Please read this User Manual carefully before using the product. Follow all instructions and recommendations included herein.

Any use of the product that is in contradiction with the instructions provided herein may result in malfunction, damage or destruction of the product.

The manufacturer shall not be liable and responsible for any damage incurred as a result of a use of the product other than that included herein, namely undue application and disobedience of the recommendations and warnings in contradiction herewith.

Any use or connection of the product other than those included herein shall be considered undue and the manufacturer shall not be liable for any consequences arisen as a result of such misconduct.

Moreover, the manufacturer shall not be liable for any damage or destruction of the product incurred as a result of misplacement, incompetent installation and/or undue operation and use of the product in contradiction herewith.

The manufacturer assumes no responsibility for any malfunction, damage or destruction of the product caused by incompetent replacement of parts or due to the use of reproduction parts or components.

The manufacturer shall not be liable and responsible for any loss or damage incurred as a result of a natural disaster or any other unfavourable natural condition.

The manufacturer shall not be held liable for any damage of the product arising during the shipping thereof.

The manufacturer shall not make any warrant with regard to data loss or damage.

The manufacturer shall not be liable and responsible for any direct or indirect damage incurred as a result of a use of the product in contradiction herewith or a failure of the product due to a use in contradiction herewith.

All applicable legal regulations concerning the product installation and use as well as provisions of technical standards on electric installations have to be obeyed. The manufacturer shall not be liable and responsible for damage or destruction of the product or damage incurred by the consumer in case the product is used and handled contrary to the said regulations and provisions.

The consumer shall, at its own expense, obtain software protection of the product. The manufacturer shall not be held liable and responsible for any damage incurred as a result of the use of deficient or substandard security software.

The consumer shall, without delay, change the access password for the product after installation. The manufacturer shall not be held liable or responsible for any damage incurred by the consumer in connection with the use of the original password.

The manufacturer also assumes no responsibility for additional costs incurred by the consumer as a result of making calls using a line with an increased tariff.

# Electric Waste and Used Battery Pack Handling

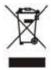

Do not place used electric devices and battery packs into municipal waste containers. An undue disposal thereof might impair the environment!

Deliver your expired electric appliances and battery packs removed from them to dedicated dumpsites or containers or give them back to the dealer or manufacturer for environmental-friendly disposal. The dealer or manufacturer shall take the product back free of charge and without requiring another purchase. Make sure that the devices to be disposed of are complete.

Do not throw battery packs into fire. Battery packs may not be taken into parts or short-circuited either.